## TSUBAME3.0利用説明会

#### www.t3.gsic.titech.ac.jp

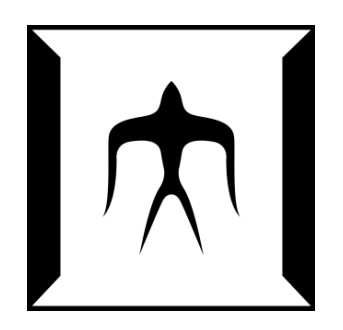

平成29年度版(Rev.20170825) 東京工業大学 学術国際情報センター 共同利用推進室 Copyright (C) 2017 GSIC All Rights Reserved.

TSUBAME3.0利用説明会 1

## CONTENTS

□ 歴史・概要・特徴 □ ハードウェア・ソフトウェア □ 利用法(ログイン) □ 利用可能アプリケーション~module~ □ 資源タイプ □ ジョブの実行とスクリプト □ 課金情報 □ データ移行について □ リンク一覧

### TSUBAMEの歴史

TSUBAMEの変遷

2006年 TSUBAME1.0 85TFlops/1.1PB アジアNo1 「みんなのスパコン」 年 TSUBAME1.1 100TFlops/ 1.6PB ストレージ・アクセラレータ増強 年 TSUBAME1.2 160TFlops/ 1.6PB GPUアクセラレータ680枚増強 (S1070) 年 TSUBAME2.0 2.4PFlops/ 7.1PB 日本初のペタコン (M2050) 年 TSUBAME2.5 5.7PFlops/ 7.1PB GPUをアップグレード (K20X) 年 TSUBAME3.0 12PFlops/16.0PB Green500 世界1位!(P100)

共同利用推進室の事業 TSUBAME学外利用の窓口として 年 文科省 先端研究施設共用イノベーション創出事業 年 TSUBAME共同利用開始 年 文科省 先端研究施設共用促進事業、JHPCN 開始 年 HPCI(革新的ハイパフォーマンス・コンピューティング・インフラ)開始 年 文科省 先端研究基盤共用・プラットフォーム形成事業 年 東京工業大学 学術国際情報センター 自主事業化、

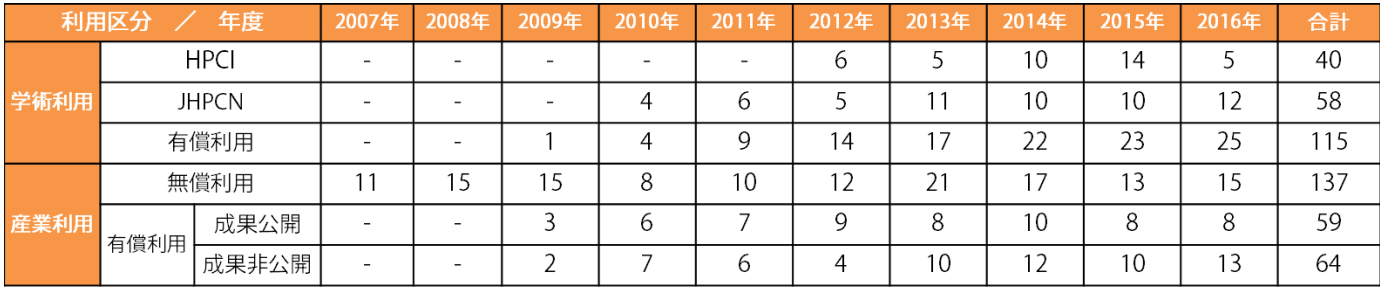

#### HPCI 産業利用(実証利用、トライアル・ユース)開始

※ 2017年8 月より運用開始 Green500 世界1位

### (2017/6) TSUBAM3.0 概要

#### **Compute Node**

CPU: Intel Xeon E5-2680v4 $(14$ core)  $\times$  2 GPU: NVIDIA Tesla P100 × 4

Performance: 22.5 TFLOPS Memory: 256 GB(CPU) 64 GB(GPU)

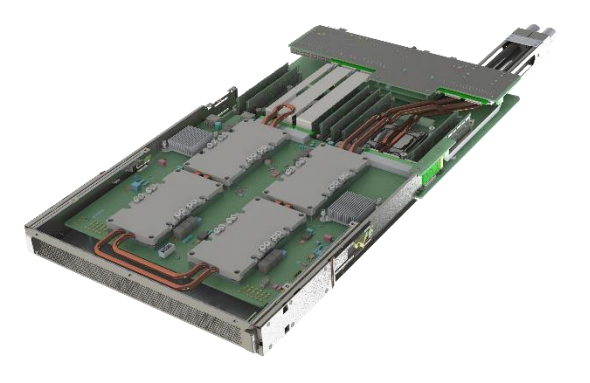

#### **System**

540 nodes: 15120 CPU cores, 2160 GPUs Performance: 12.15 PFLOPS

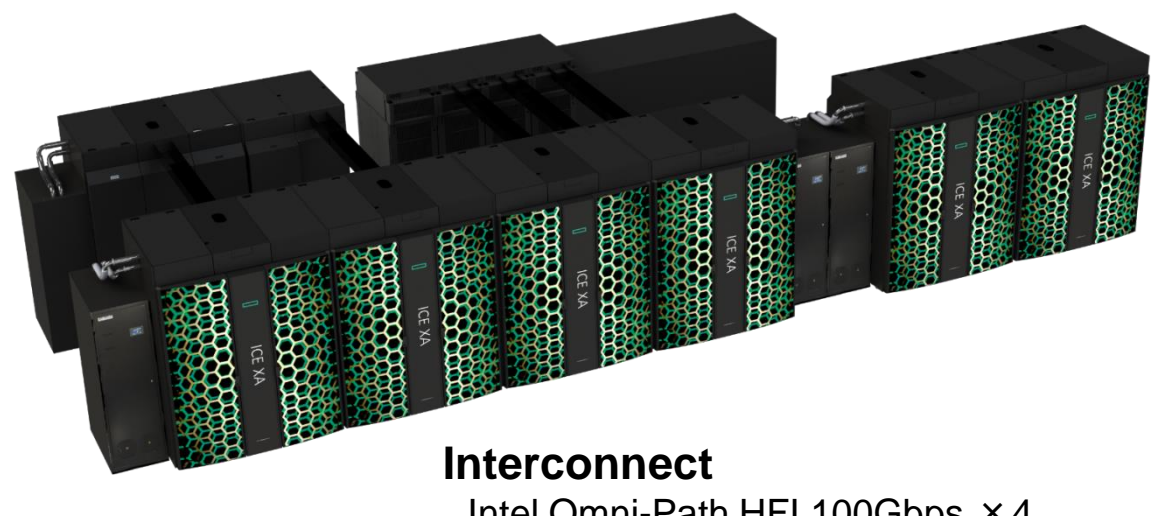

Intel Omni-Path HFI 100Gbps ×4 Topology: Fat-Tree

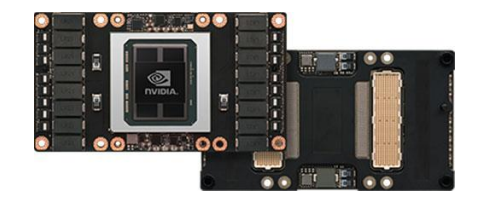

#### **Job Scheduler** SUSE Linux Enterprise Server 12 SP2 UNIVA Grid Engine **Operating System**

http://www.gsic.titech.ac.jp/sites/default/files/T3SpecJ.pdf

TSUBAME3.0利用説明会 5

## TSUBAME3.0の特徴

- 莫大な演算性能・巨大ストレージ
	- 計12PFlops(倍精度)の演算性能 ・・・ TSUBAME2.5の2.1倍
		- AI分野で注目されている、半精度なら47PFlops!
	- 計16PBのストレージ容量 ・・・ TSUBAME2.5の2.8倍
- 省エネスパコン世界一
	- 2017年6月Green500ランキングにおいて、世界一を受賞!
	- 超省エネ冷却技術
- クラウド技術による、柔軟な環境を提供 (準備中)
- TSUBAME2.5のソフトウェアはほぼそのまま稼働
	- おなじみ、Intel CPU + NVIDIA GPU + Linux OS の組み合わせ
	- ネットワーク I/F が InfiniBand から Omni-Path に変更された

# TSUBAME2.5からの移行のポイント

以下では、TSUBAME3.0をT3, TSUBAME2.5をT2と呼ぶ

- T3のアカウントは新規に作成が必要
- T2上のデータは、T3へ10月末までに各自でコピー
- スケジューラが異なる → ジョブ投入方法が変わる
- moduleコマンドに慣れる必要 (MPI, CUDA, ISVアプリ・・・)
- 各ソフトウェアのバージョン違いに注意
- T2の(旧)TSUBAMEポイントとT3の(新)TSUBAMEポイントは別もの、 それぞれ購入する必要あり(学外の方はポイント移行対応)
- ジョブの最長実行時間 96時間 ⇒ 24時間。 24時間超のジョブは、予約キューへの移行を想定
- 自動課金の廃止
- 定額キュー(T2のVキュー)廃止
- Windows HPC廃止

#### TSUBAME3.0の計算ノード TSUBAME2.5との比較

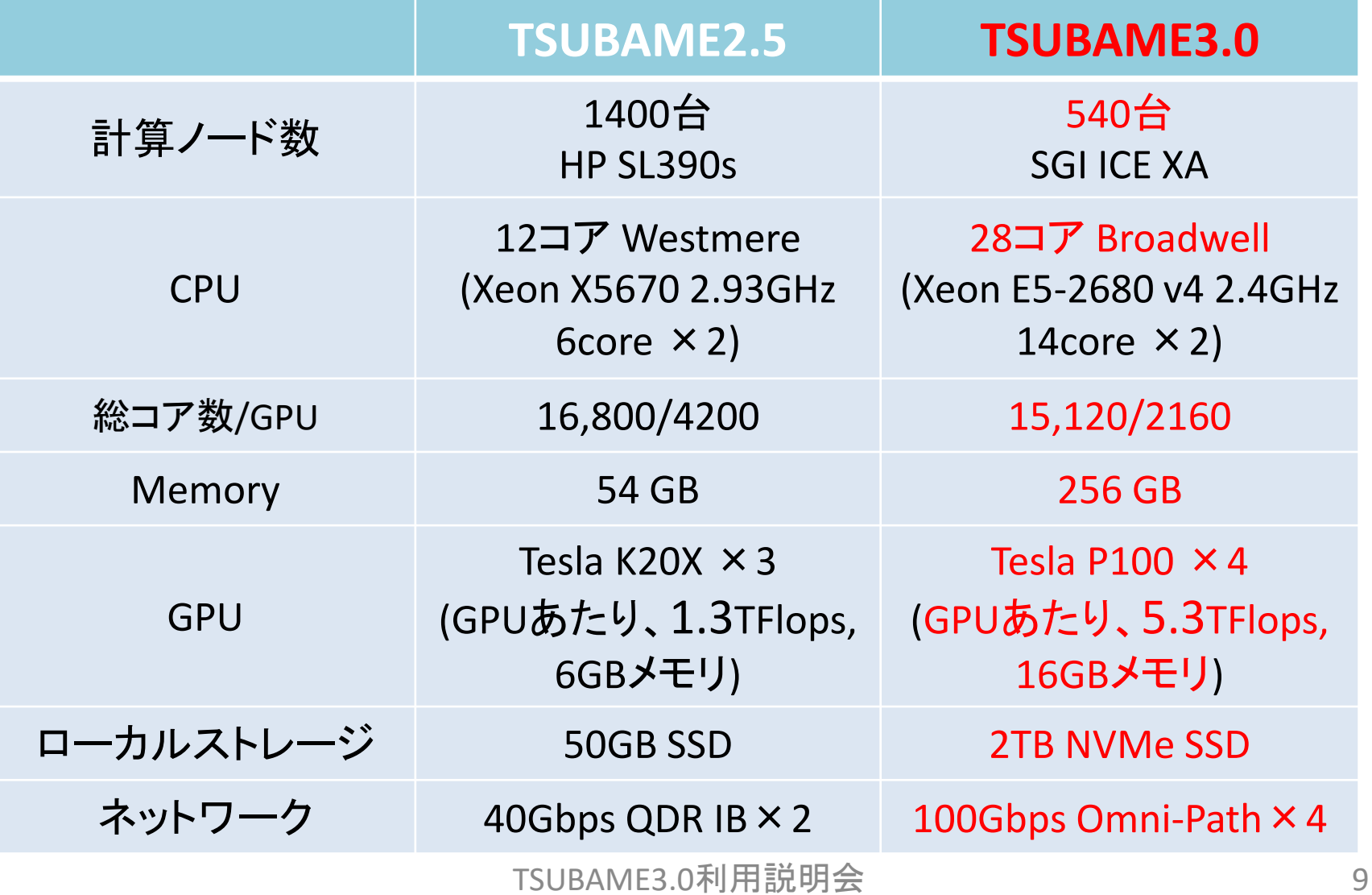

## TSUBAME2.5 vs 3.0 比較表

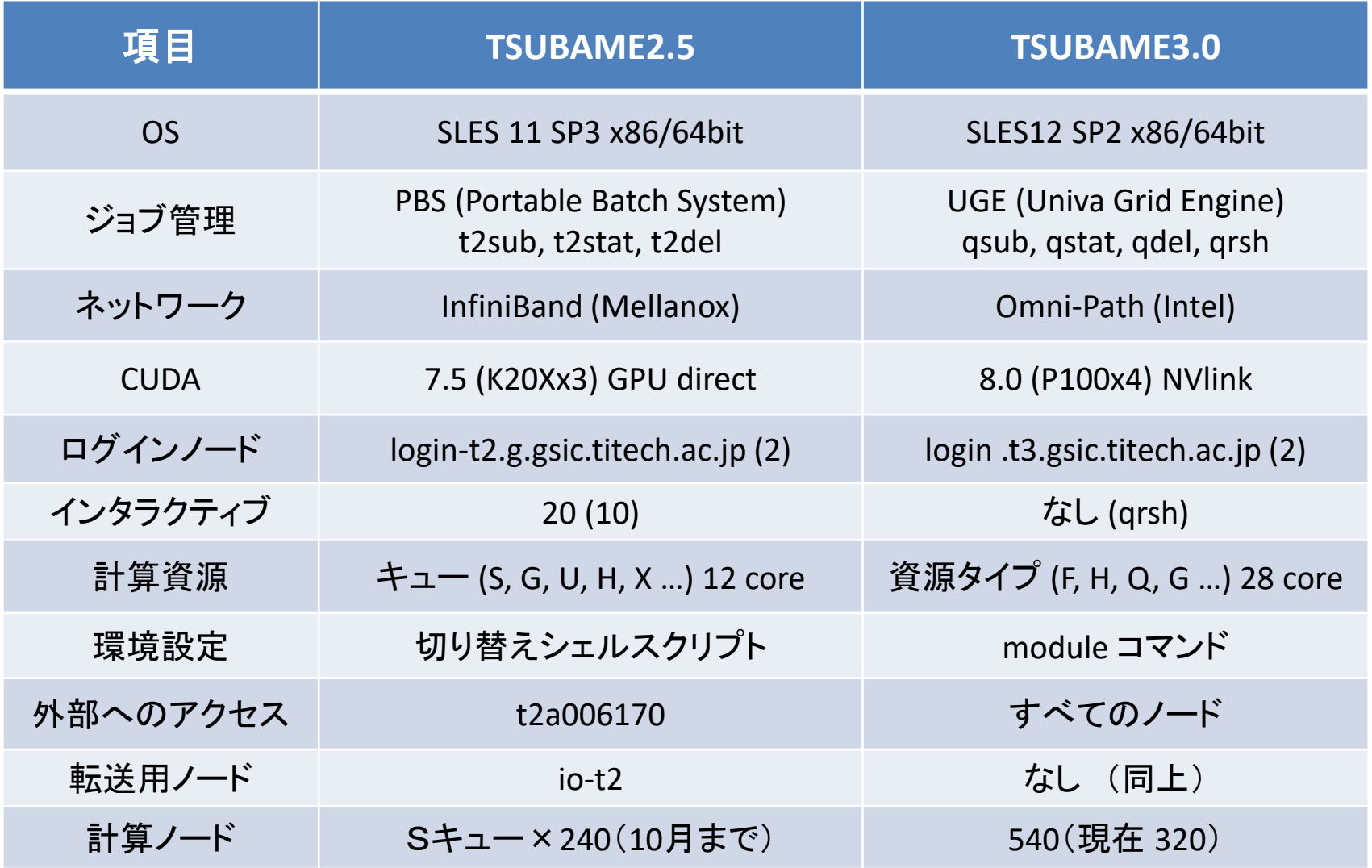

## TSUBAME3.0のストレージ

• ホーム(全ノードから共有) – /home – ファイルシステム:NFS – 無料で利用可能 • 高速ストレージ(全ノードから共有) – /gs/hs0, /gs/hs1, /gs/hs2 – ファイルシステム:Lustre – それぞれ4.8PB – グループによる購入が必要 – グループあたり最大300TB(予定) • ローカルスクラッチ領域 (各ノード固有) – ノードあたり1.9TB – 最も高速だが、ジョブ終了時に消える

# TSUBAME3.0ソフトウェア

- OS: SUSE Linux Enterprise Server (SLES) 12 SP2 – Dockerコンテナによる仮想化 (準備中)
- スケジューラ: Univa Grid Engine
- コンパイラ: gcc, Intel, PGI
- MPI: OpenMPI, Intel, SGI MPT (Message Passing Toolkit)
- CUDA 8.0
- プログラミングツール: Intel Vtune, PAPI, Allinea Forge…
- 多種ISVアプリ(後述)

moduleコマンド(後述) による切り替え

## 利用開始とログイン

## TSUBAME3ポータル

• アカウント作成方法 **(**以下のいずれか**)**

– (東工大学内) 東工大ポータル TSUBAME3ポータル

- [www.t3.titech.ac.jp](http://www.t3.titech.ac.jp/) からリンク → アカウント名を入力する とメールが飛ぶ URLをクリック
- 学外の方のアカウントは共同利用推進室にて発行 アカウント発行に際しメールアドレスが必要 TSUBAME3.0ポータルにて
	- 公開鍵の設定(ssh-keygen、Tera Term、PuTTY)
	- パスワードの設定(ログインパスワード)
	- ジョブ情報の確認(ポイント消費など)
	- http://www.gsic.titech.ac.jp/sites/default/files/Portal2017t3.pdf

# 利用できるサービス

- 無償サービス
	- ホームディレクトリ (25GBまで) – 小規模の計算試験(2 資源タイプ 10分間まで)
	- インタラクティブ、デバッグ専用ノードの利用 (準備中)
- 有償サービス
	- 研究目的の大規模計算(従量制、予約ジョブも)
	- 高速ストレージ利用(グループ利用、月額制)
	- 追加ISVアプリケーション利用(予定)

有償サービス

- 課題単位でグループを作成 (TSUBAMEグループ)
- TSUBAMEポイントによるプリペイド従量制
	- 1ノード×1秒 ≒ 1TSUBAMEポイント
		- TSUBAME2.5 の時より桁数は多く見える (3600倍)
- グループ共有の高速ストレージ
	- /gs/hs0/グループ名, /gs/hs1/グループ名 – TB×月単位

計算機へのログイン

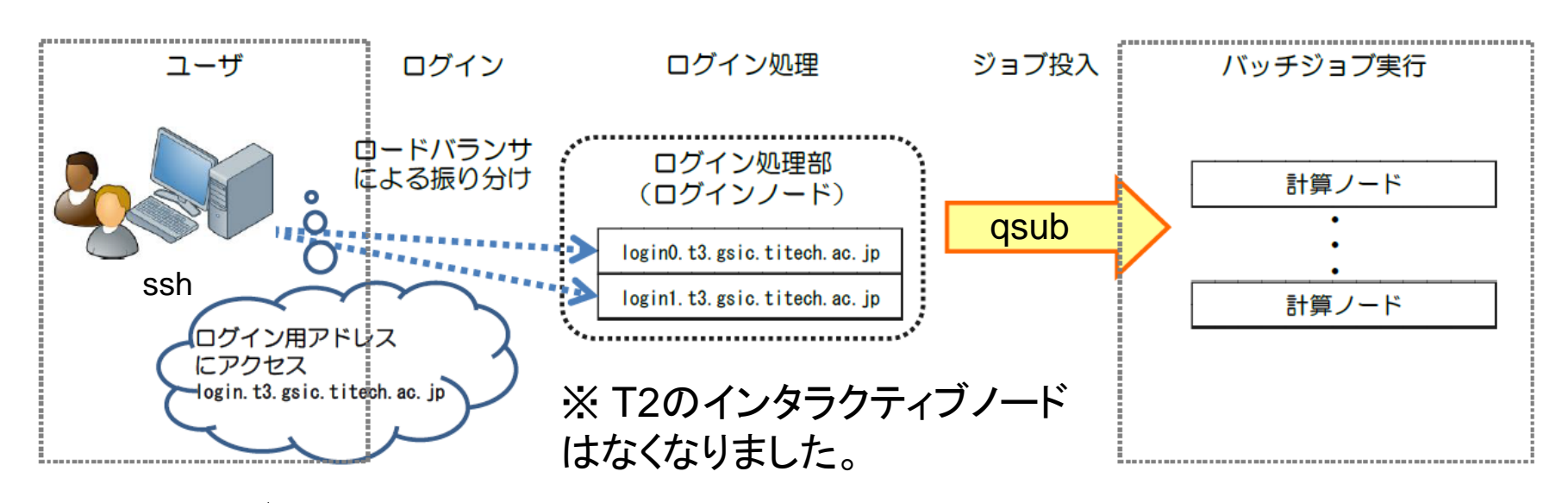

- SSHログイン: ssh <username>@login.t3.gsic.titech.ac.jp ログインノードの一つへ振り分けられる
	- 原則、公開鍵認証方式のみ(パスワードは不可)
	- ログインノードではファイル編集、コンパイルなど
	- GPU なし (module load cuda でCUDAコンパイル可能)
	- HPCI ユーザーも同じログインノードを使用 (gsi ssh)

## moduleコマンドについて

- 利用するソフトウェアに関係する環境設定を、前もっ てmoduleコマンドで行う
	- 例: module load intel → Intelコンパイラ
		- module load intel/16.0.4.258 のようにバージョン指定も可能
	- 例: module load gnuplot
	- TSUBAME2.5ではシェルスクリプトで環境を切り替え
- 用意されているモジュールの一覧: module avail
- モジュールによっては、さらに依存モジュールのロード が必要。現在のモジュールは module list で確認する – たとえば、gromacsモジュールはintel-mpiモジュールに依存
- moduleコマンド自体が動かないとき(後述)は

– . /etc/profile.d/modules.sh 先頭は「ピリオド・スペース」

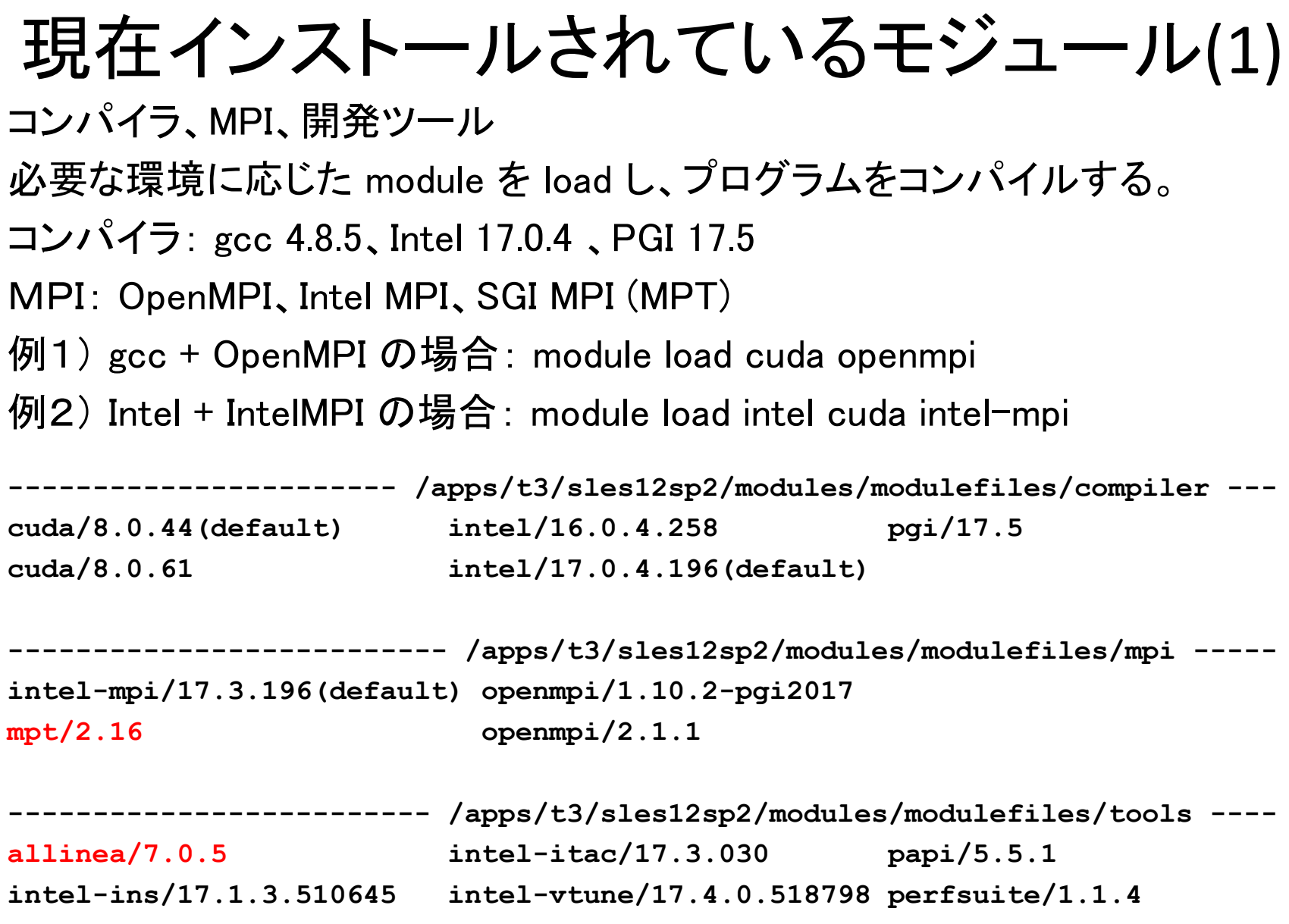

TSUBAME3.0利用説明会 19

### 現在インストールされているモジュール(2)

アプリケーションの module 使用するプログラムに応じた module を load します。 ISVのプログラムによっては学外の方はご利用になれません。 ※ 一部のソフトウェアは P100 GPU に対応しておりませんので CPU でお使いください。

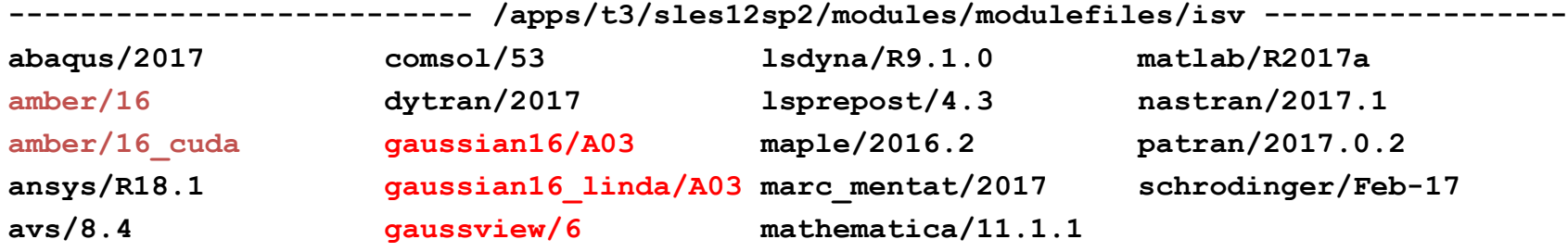

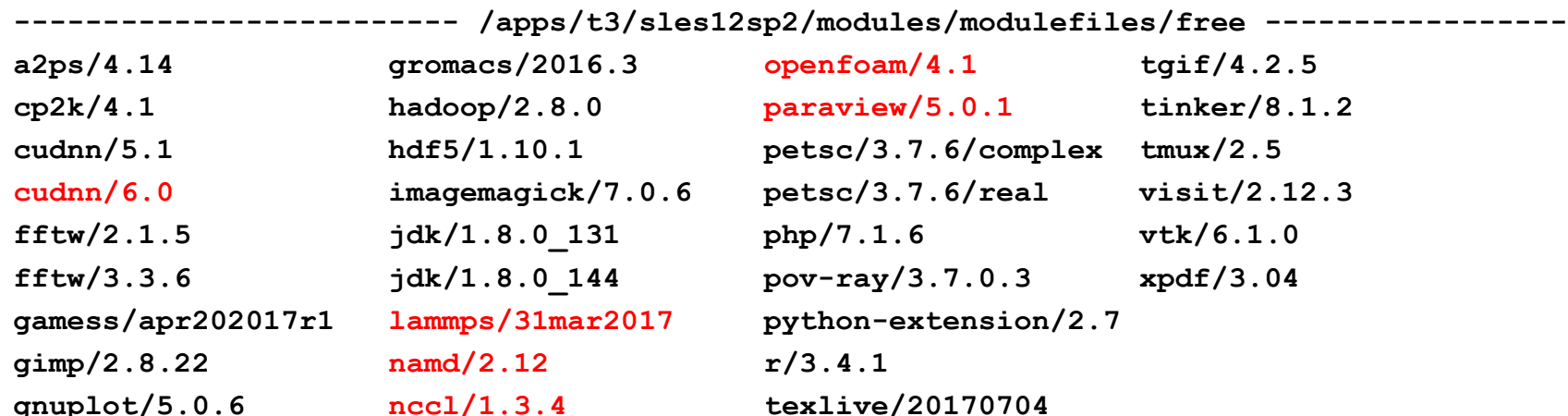

## ジョブの実行

## ジョブの実行についての概要

- ジョブスケジューラはUNIVA Grid Engine(UGE)
- ジョブの性質にあわせて、資源タイプを選択

 $-$  f\_node (フル), h\_node (1/2), q\_node (1/4)...

- TSUBAME2.5ではSキュー、Gキューなどとして使用
- ジョブの投入は qsub コマンド
	- 「ジョブスクリプト」を用意する必要
		- TSUBAME2.5 と文法が異なる
- 予約キューがより柔軟に (準備中)

– 1時間単位

• qrsh コマンドによるインタラクティブ利用が可能 計算ノードにログインして利用できます

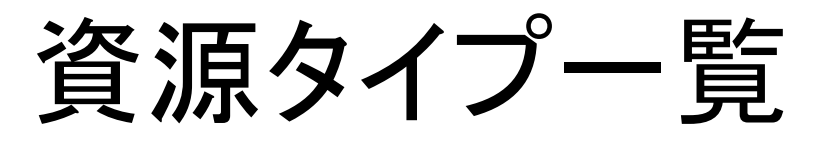

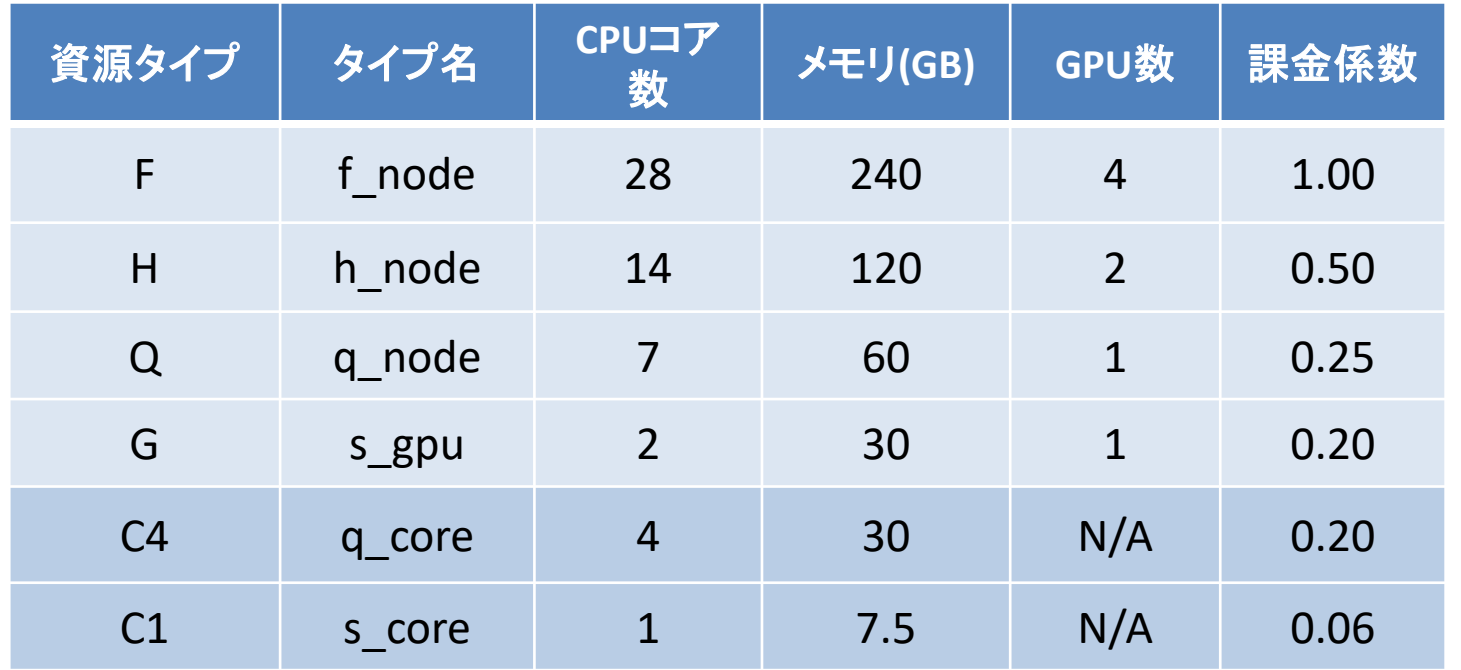

• MPIジョブ等では、f\_node=4、q\_node=10 のように 1ジョブで複数資源を利用可能 – 異種混在は不可、現在は最大72ノード割り当て可能 – 540ノードから各資源タイプを割り当てる(現在320)

## 計算ノードのインタラクティブ利用

• 「プログラムの編集・実行を試したい」場合など、 インタラクティブな利用が可能

qrsh –l [資源タイプ] –l h\_rt=[利用時間] –g [グループ]

- 例: qrsh –l q\_node=1 –l h\_rt=0:10:00 (お試し利用)
- 計算ノードにログインし、Linuxコマンドが実行できる。
	- この例では q\_node なので、7コア1GPU 利用可能。
- 10分以上利用する場合は、 -g オプションにて TSUBAMEグループを指定する。
- 例:  $q$ rsh –l f\_node=1 –l h\_rt=1:00:00 –g tgx-17IXX

# ジョブの投入の概要

- 1. ジョブスクリプトの作成
	- ジョブの最長実行時間は24:00:00, お試しだと 0:10:00 (時間延長オプションはなくなりました)
- 2. qsub を利用しジョブを投入
- 3. qstat を使用しジョブの状況を確認
- 4. qdel にてジョブをキャンセル
- 5. ジョブの結果を確認

# Step 1. ジョブスクリプト

- 下記のような構成のファイル(ジョブスクリプト)をテキ ストエディタなどで作成
	- 拡張子は .sh

 $\#!/$ bin/sh

 $\#$ \$  $-cwd$ 

- #\$ −| [資源タイプ] =[個数]
- #\$ -| h\_rt=[経過時間]
- #\$ -p [プライオリティ]

[moduleの初期化]

[プログラミング環境のロード]

[プログラム実行]

- ← 現在のディレクトリで下記を実行する (あったほうがよい)
- ← 資源タイプ×個数を利用 (必須)
- ← 実行時間を0:10:00などと指定 (必須)
- ← スケジューラにとっての優先度(なくても) 省略時は -5, -4 が中間、-3 が優先度高

-cwd, -l, -p等は、このスクリプトに書く代わりに、qsubのオプションとしてもok 他のオプションについては、利用の手引き4.2.2を参照

TSUBAME3.0利用説明会 26

# ジョブスクリプトの例(1)

• 例:Intelコンパイラ+CUDAでコンパイルされたプログ ラム a.out を実行したい

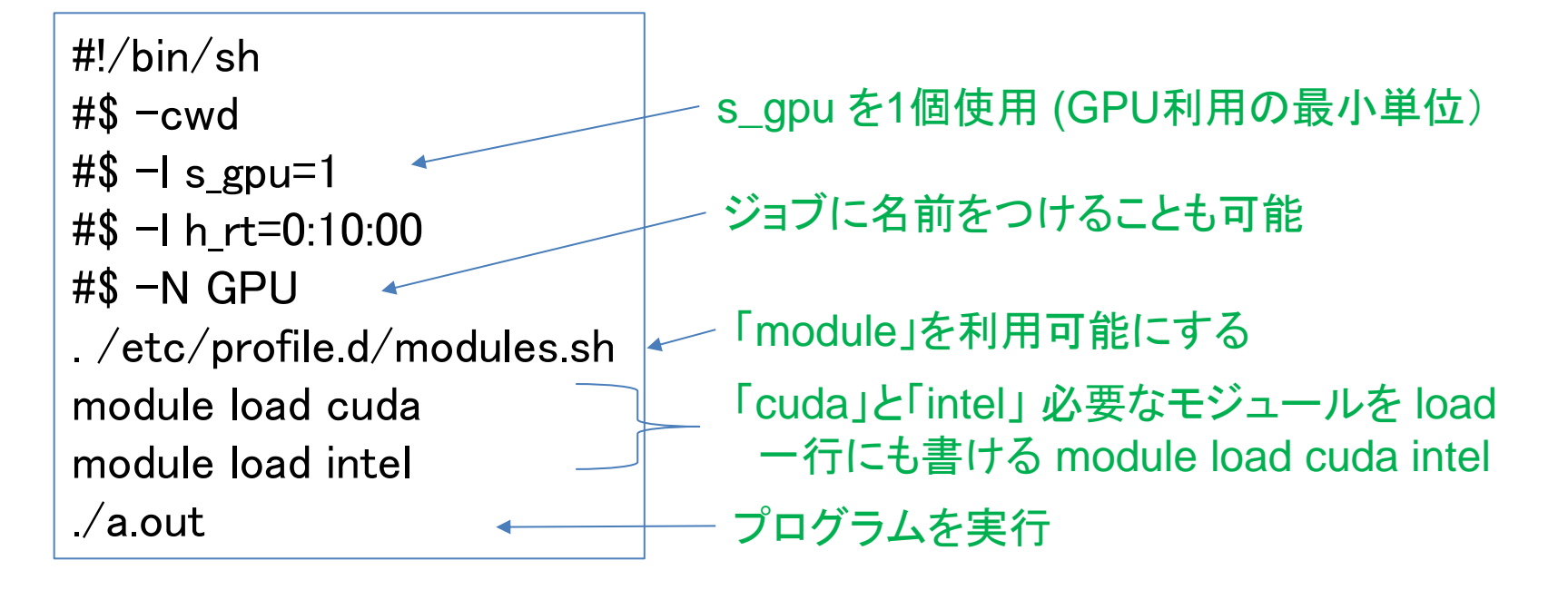

# ジョブスクリプトの例 (2)

• OpenMP による、ノード内並列ジョブの例

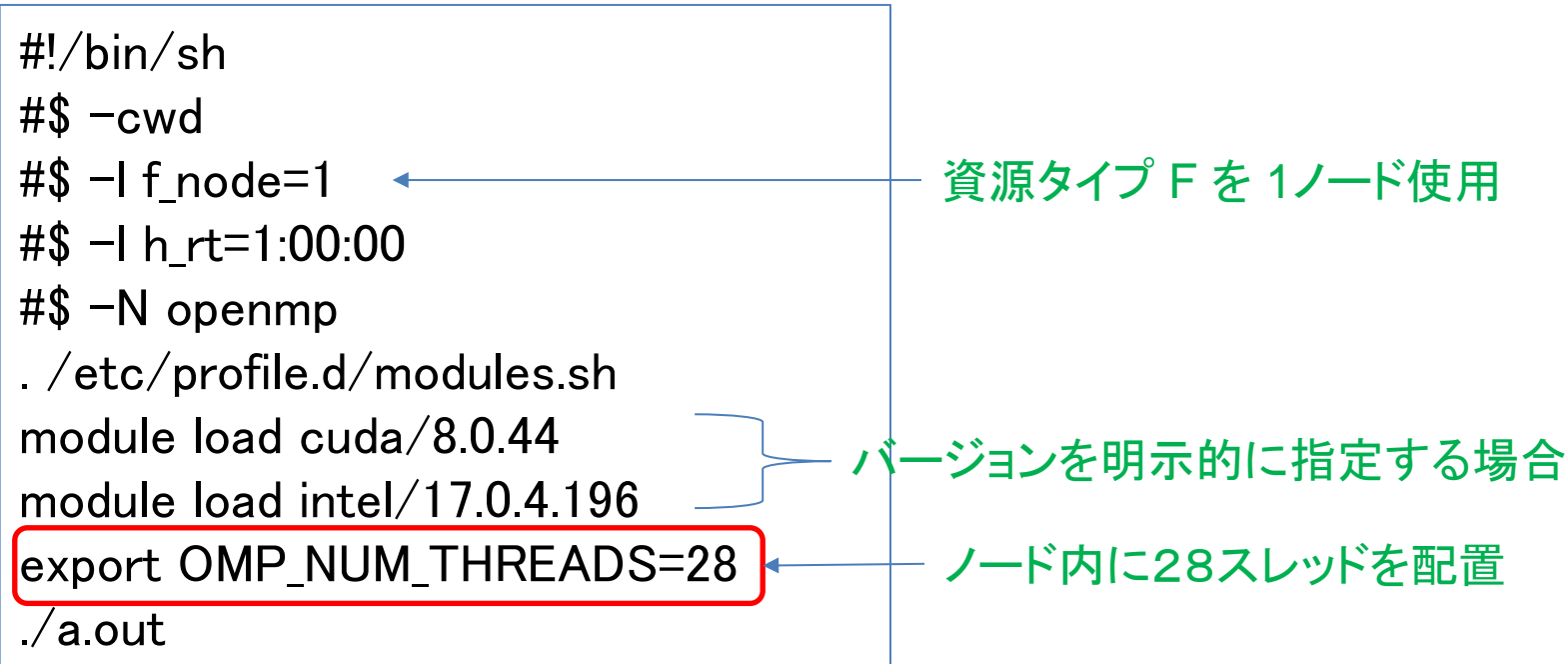

# ジョブスクリプトの例(3)

• MPIによる、複数ノード並列の例 (Intel MPI)

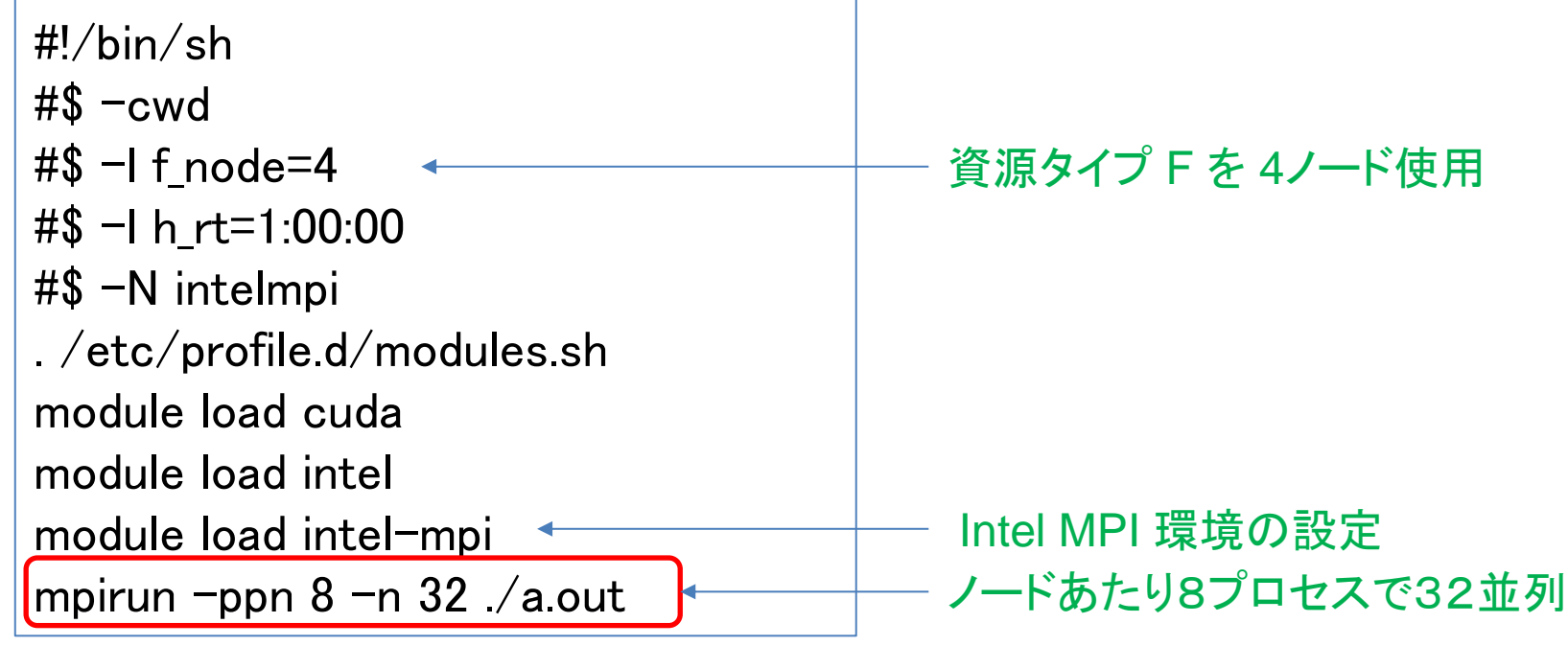

• OpenMPIでは、 9行目: module load openmpi 10行目: mpirun –npernode 25 –n 100 ./a.out ※ 1ノード25プロセスだと 4ノードで 100並列の計算

### ジョブスクリプトの例(4) ・T2のスクリプトを T3 用に書き換える 例:Sキュー12コアx2、GPUx2、メモリ40GBを10分お試しで実行

\$ t2sub –q S –l select=2:ncpus=12:gpus=2:mem40gb –l walltime=0:10:00 …

\$ cat t3.sh

#!/bin/sh

#\$ -cwd

- #\$ -l h\_node=2 ※ h\_node で 14コア、 2 GPU、メモリ 120GB
- #\$ -l h\_rt=0:10:00 ※ walltime を 10分に設定

#\$ -N test

. /etc/profile.d/modules.sh module load prog1 prog2 ※ 必要なモジュールをロード

\$ qsub t3.sh ※ -g で課題グループを設定せずに qsub を実行 TSUBAME3.0利用説明会 31

# ステップ2: qsubによるジョブ投入

qsub -g [TSUBAMEグループ] ジョブスクリプト名

• -g [TSUBAMEグループ] については、ジョブスクリプト 内ではなく、ここで指定

– 省略した場合は、お試し実行扱いとなり、2ノード10分まで

 $\overline{\psi}$ : qsub –g tgx-17IXX ./job.sh

成功すると、

Your job 3456 ("job.sh") has been submitted

のように表示されて、ジョブID(ここでは3456)が分かる

# ステップ3: ジョブの状態確認

qstat [オプション]

例: qstat

→ 自分の現在のジョブ情報を表示

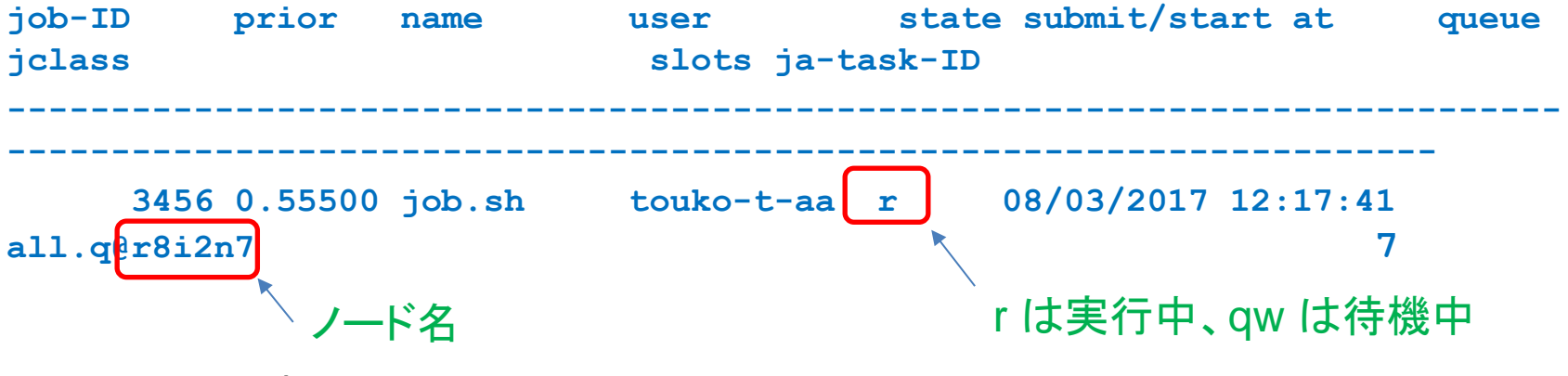

• 主なオプション

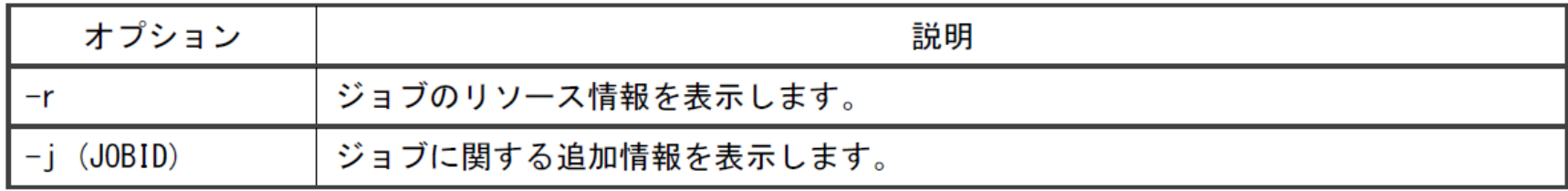

qstat –u "\*" にて全てのジョブを表示します。

TSUBAME3.0利用説明会 33

# ステップ4: ジョブを削除するには

qdel [ジョブID] ※ジョブIDは数字のみ

例: qdel 3456

※ なんらかの原因でジョブが削除できないときは 共同利用推進室までご連絡ください。

# ステップ5: ジョブ結果の確認

- ジョブが(printfなどで)出力した結果は通常、下記の ファイルに格納される
	- **標準出力 → [ジョブスクリプト名].o[ジョブID]** – 標準エラー出力 → [ジョブスクリプト名].e[ジョブID] たとえば、 job.sh.o3456 と job.sh.e3456
- ジョブ投入時に-N [ジョブ名]をつけておくと、 [ジョブ名].o[ジョブID] となる
- -o [ファイル名], -e [ファイル名]オプションでも指定可

計算ノードの予約利用

- 計算ノードを、開始時刻・終了時刻を指定して予約 利用
	- T2のHキューに相当するが、1日単位 1時間単位とし、 使いやすくする予定
	- 通常ジョブの最大時間である、24時間以上利用可能に

現在準備中です

– 現時点ではジョブの実行時間は24時間までとなります。

データ転送など

- ・ TSUBAME3.0 ではログインノードおよび各計算ノードから 外のネットワークへの直接のアクセスが可能となりました。
- ・ TSUBAME3.0 にインストールされているソフトウェアでも git などを用いて最新版のソースを参照することが可能です。

例1: lammps

\$ git clone https://github.com/lammps/lammps lammps

例2: namd

\$ git clone https://charm.cs.illinois.edu/gerrit/namd.git

・ TSUBAME2.5 の t2a006170、io-t2 に相当するノードはなくなりました。

# ストレージの利用 (1)

- ホームディレクトリ
	- 各ユーザに与えられる。25GBまで無料で使用可能 /home/?/\$username
- 高速ストレージ
	- TSUBAMEグループ管理者が購入すると、グループにディ レクトリが与えられる(課題代表者が購入可能)
		- TSUBAME2.5 の /work0, /work1に相当
		- 1TB×1か月で36,000ポイント(10ノード時間 相当)
		- 1TBあたり2,000,000ファイルまでのファイル数制限あり
		- 年度末まで一括購入されます(月単位での購入はできません)
	- /gs/hs0/[グループ名] もしくは /gs/hs1/[グループ名]

## ストレージの利用 (2)

- ローカルスクラッチ領域
	- ノードごと・ジョブごとに一時利用できる領域
		- TSUBAME2.5 の /scr に相当
		- ジョブ終了時に消える
		- ノードあたり約1.9TB、ストレージの中で最高速
	- ディレクトリ名は、ジョブごとに異なる

環境変数 \$TMPDIR を見る必要

• たとえば Cプログラムでは、

getenv("TMPDIR") などでディレクトリ名の文字列を取得

- 共有スクラッチ領域
	- 複数の f\_node の領域を共有し1つのジョブで利用可能
	- ジョブ内での共有ストレージ
		- ジョブ終了時に消える、容量はローカルスクラッチと共用
	- /beeond ディレクトリ (bee gfs on demand) 2ノードで約 3.7TB

#### 課金について:TSUBAME2.5と3.0の違い

・グループ区分: tgh-, tgi-, tgj-(共同利用)

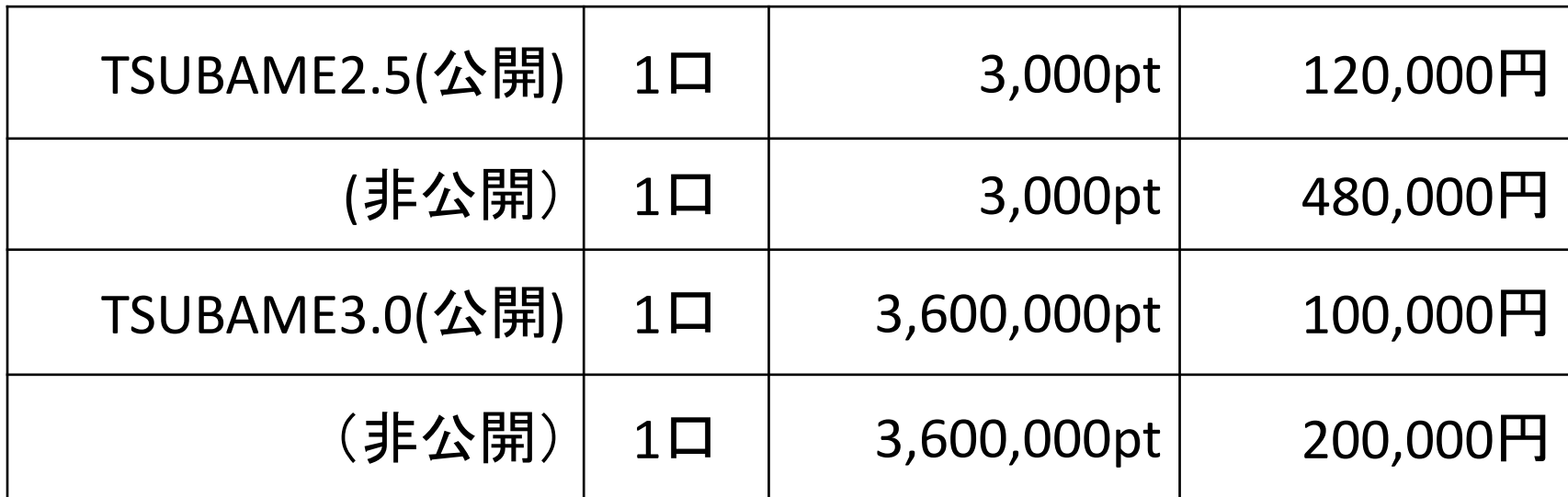

一口 3000ポイント から 1000ノード時間相当へ ポイントはノード秒で表示することになりました。 2.5から 3.0 へのポイント変換レートは 1 : 0.4 です。

ポイントの消費式

ジョブ毎の使用ポイント =ceil(利用ノード数×資源タイプ係数×優先度係数× 0.7×max(実際の実行時間(秒), 300)+0.1×指定した実行時間(秒))

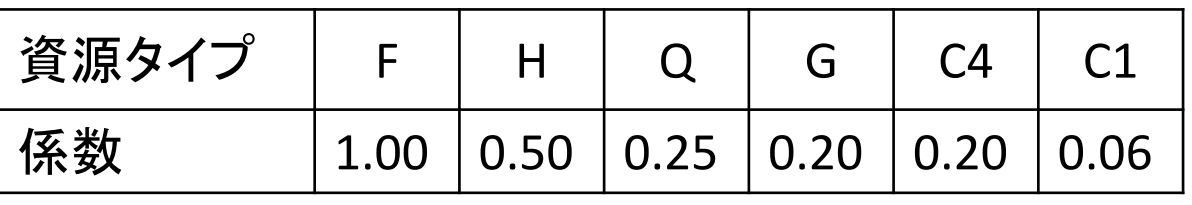

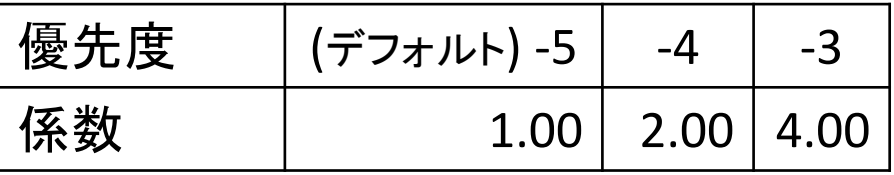

グループストレージの使用ポイント =利用月数×利用可能容量(TB)×36,000(10ノード時間相当)

詳細は、TSUBAME3.0ウェブサイト上の規約をご覧ください http://tsubame.gsic.titech.ac.jp/sites/default/files/T3kiyaku.pdf

## データ移行概要

- ・データ移行はTSUBAME2.5のインタラクティブノードから行います。 計算ノードからは実行できません。
- ・TSUBAME2.5のサービス終了(10月末日)とともに、 既存のデータにはアクセスできなくなります。
- ・10月は駆け込み需要で転送性能が低下する可能性があります。 できるだけ9月中に終わるよう、なるべく早くデータを移行してください。
- ・TSUBAME2.5 と TSUBAME3.0 では、ユーザー名、グループ名が 異なります。十分にご注意ください。(共同利用のユーザー様)

ユーザー名 数字4桁に グループ名 T3の区分名 17IABXXX → 17IA0XXX t2g-17IAB → **tgh**-17IAB  $17\text{IBCXXX} \rightarrow 17\text{IB0XXX}$   $t2g-17\text{IBC} \rightarrow tgi-17\text{IBC}$ 17ICDXXX → 17IB0XXX t2g-17ICD → **tgj**-17ICD

データ移行手順

- ・あらかじめ TSUBAME3.0ポータルにてパスワードを設定してください ・TSUBAME2.5 にログインします
	- \$ ssh <T2\_UserName>@login-t2.g.gsic.titech.ac.jp
- ・作業している TSUBAME2.5 のインタラクティブノードの ノード名を記録しておきます(あとでログインする場合) \$ hostname t2a0061xx
- ・ データ転送用ホスト t3-data を経由してファイルを転送します \$ rsync -av --progress --log-file=rsynclog.txt (一行です) /work1/t2g-17IXX <T3\_UserName>@t3-data:/gs/hs0/tgx-17IXX <T2のディレクトリ> <T3のディレクトリ>
- ・大量のデータには rsync を推奨。少量のデータなら sftp、scp でも可 \$ sftp <T3\_UserName>@t3-data \$ scp <UserData> <T3\_UserName>@t3-data:~/<UserDirectory>
- ・screen を使用する場合は以下の「データ移行概要」を参照してください。 http://www.gsic.titech.ac.jp/sites/default/files/datacopy.pdf

### 関連リンク

ログインノード login.t3.gsic.titech.ac.jp

共同利用推進室 http://www.gsic.titech.ac.jp/tsubame 共同利用推進室 FAQ http://www.gsic.titech.ac.jp/kyodou/FAQ 利用講習会資料 http://www.gsic.titech.ac.jp/kyodou/beginners\_course

TSUBAME2.5計算サービス http://tsubame.gsic.titech.ac.jp TSUBAME3.0ウェブページ http://www.t3.gsic.titech.ac.jp TSUBAME3.0利用 FAQ http://www.t3.gsic.titech.ac.jp/faq TSUBAME3.0利用状況 http://www.t3.gsic.titech.ac.jp/monitoring TSUBAME3.0利用ポータル https://portal.t3.gsic.titech.ac.jp/ptl

#### TSUBAME3.0利用の手引き

http://www.t3.gsic.titech.ac.jp/docs/TSUBAME3.0\_Users\_Guide.html TSUBAME3.0利用ポータル利用の手引き

http://www.t3.gsic.titech.ac.jp/docs/TSUBAME3.0\_Portal\_Users\_Guide.html

UNIX 入門 http://tsubame.gsic.titech.ac.jp/docs/guides/UNIX/UNIX.pdf チューニング資料 http://tsubame.gsic.titech.ac.jp/docs/guides/UNIX/tune.pdf

採択課題一覧 http://www.gsic.titech.ac.jp/node/60 HPCI産業利用 http://www.gsic.titech.ac.jp/hpci-sangyo

TSUBAME3.0利用説明会 44

#### 不明なことがありましたら以下のアドレスへ

- 共同利用制度の有償利用の利用者及び、
- HPCI実証利用、トライアルユース利用者は 課題ID、もしくはユーザーIDを添えて、

kyoyo@gsic.titech.ac.jp まで

お気軽にお問い合わせください。

## TSUBAME3.0利用の手引き TSUBAMEポータル 編

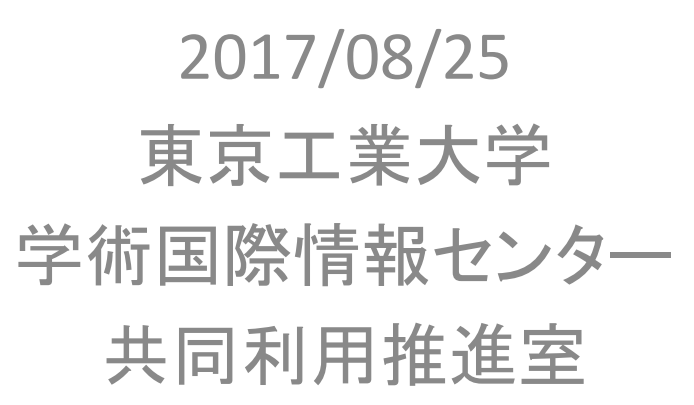

Copyright (C) 2010-2017 GSIC All Rights Reserved.

「TSUBAMEポータル利用の手引き」もご参照ください。

http://www.t3.gsic.titech.ac.jp/docs/TSUBAME3.0\_Portal\_Users\_Guide.html

## TSUBAME3.0の利用開始手順

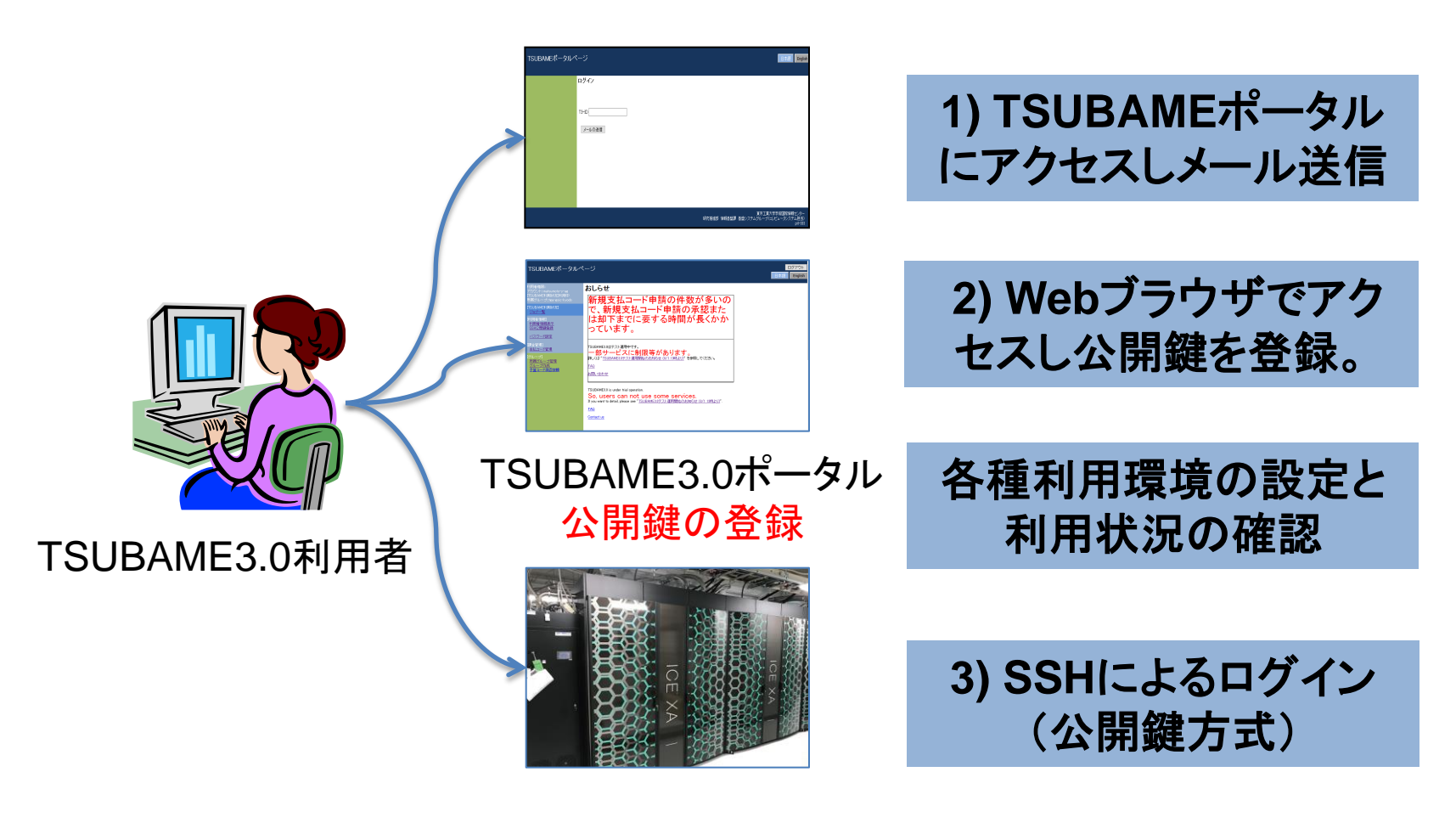

TSUBAME3.0 利用開始

### 公開鍵認証によるアクセス

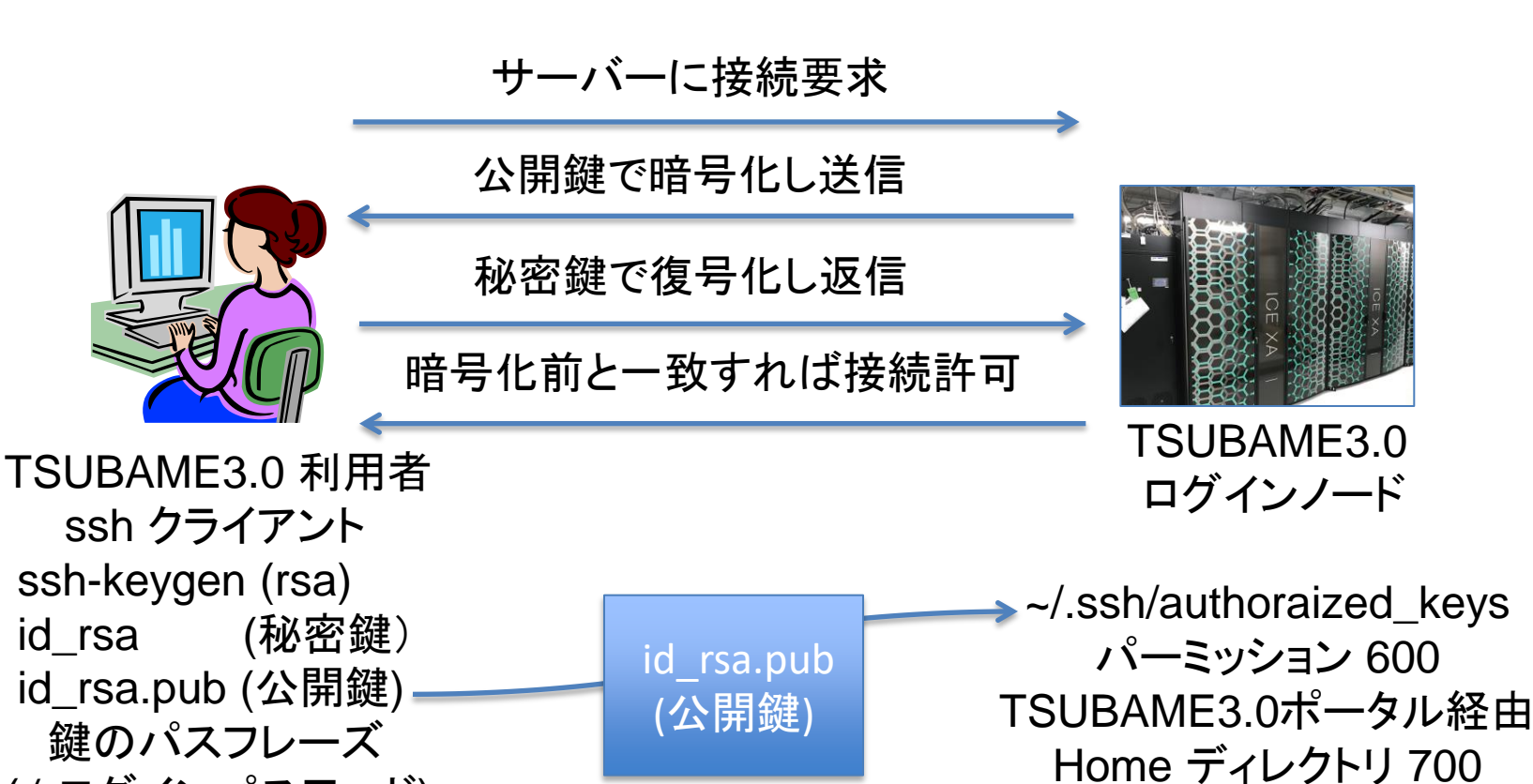

初回のみ

.ssh ディレクトリも 700

(≠ ログインパスワード)

#### TSUBAMEポータルページへのアクセス

TSUBAMEポータルページ

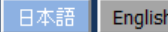

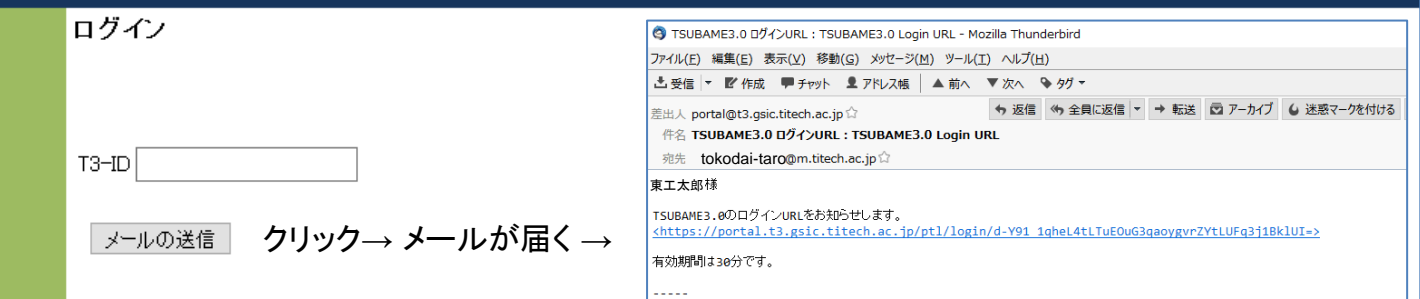

TSUBAMEポータルページにアクセスします。 https://portal.t3.gsic.titech.ac.jp/ptl/ T3-ID に自分の TSUBAME3.0 のアカウントを入力し メールの送信 をクリックします。

あらかじめ登録されたメールアドレスに URL が送られます。 メールで送られてきた URL をブラウザでアクセスすることで TSUBAMEポータルページにアクセスできます。

# TSUBAMEポータルページのトップ

#### TSUBAMEポータルページ

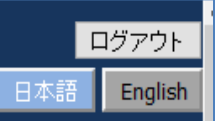

印用者権限: おしらせ 初めにすること アカウント: matsumoto-y-ag [TSUBAME利用状況利用中] ◎ SSH公開鍵のアップロード 新規支払コード申 所属グループ:tga-gsic-kyodo! 〇 パスワードの設定 TSUBAME利用状況】 で、新規支払コー ジョブ一覧 は却下までに要す 利用者情報] 利用者情報表示 その後も利用する項目 っています。 SSH公開鍵登録 ○ パスワード設定(半年ごとに変更) パスワード設定 ○ ジョブの確認) [課金管理] TSUBAME3.0はテスト運用中です。 支払コード管理 部サービスに制限等 ○ 予約システム (キューの予約:予定) グループ】 詳しくは "TSUBAME3.0テスト運用開始のお知 所属グループ管理 グループ作成 FAQ 予算コード承認依頼 利用しない項目 お問い合わせ 利用者情報表示 ■ 支払コード管理 TSUBAME3.0 is under trial operation. So, users can not use ■ 所属グループ管理 If you want to detail, please see "TSUBAME ■ グループ作成 FAQ ■ 予算コード承認依頼 Contact us

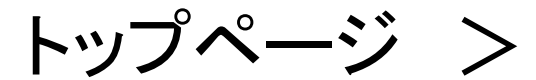

### SSH公開鍵登録

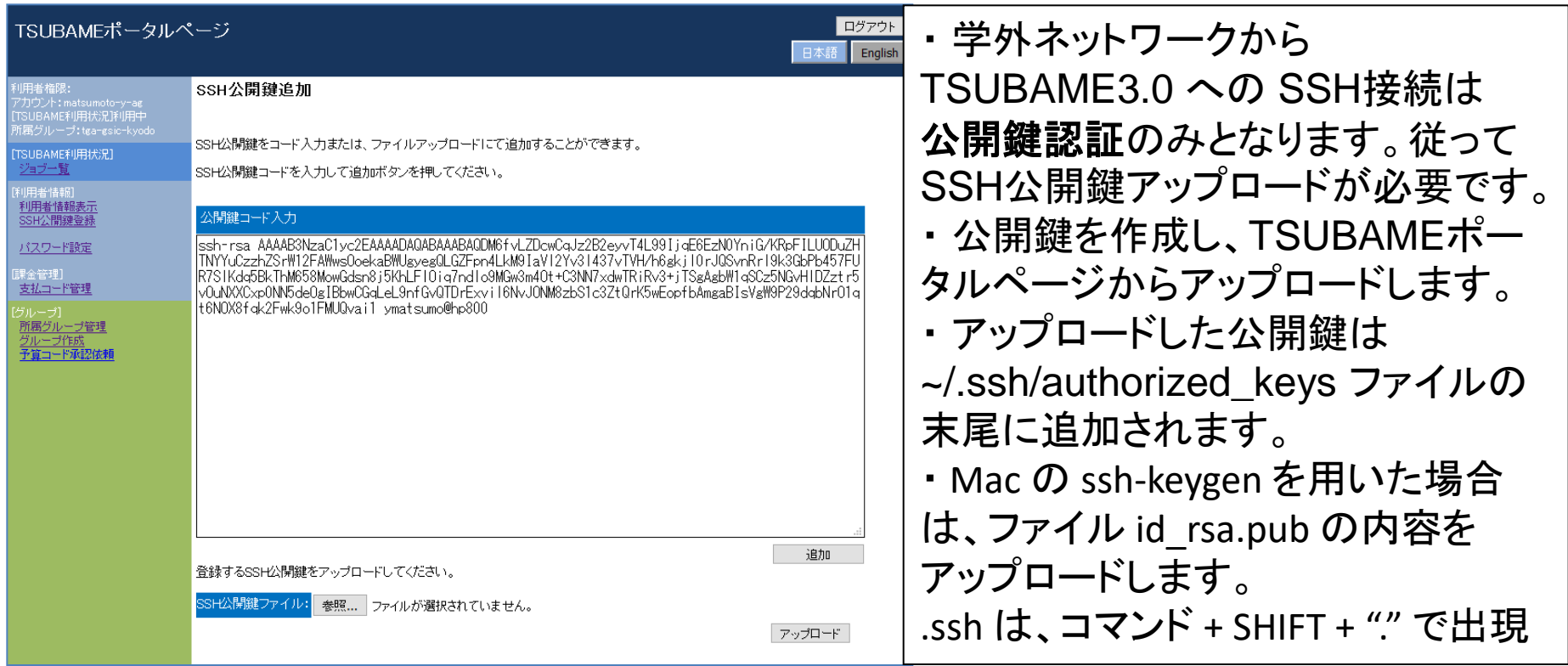

公開鍵の作成は教育用電子計算機システムのウェブページにある「**2.** 公開鍵の作成」 (http://edu.gsic.titech.ac.jp/?q=node/46)の PuTTYgenでの作成方法をご参照ください。 TSUBAME利用手引き(学外からlogin) http://tsubame.gsic.titech.ac.jp/login#key\_auth

### トップページ > パスワード設定

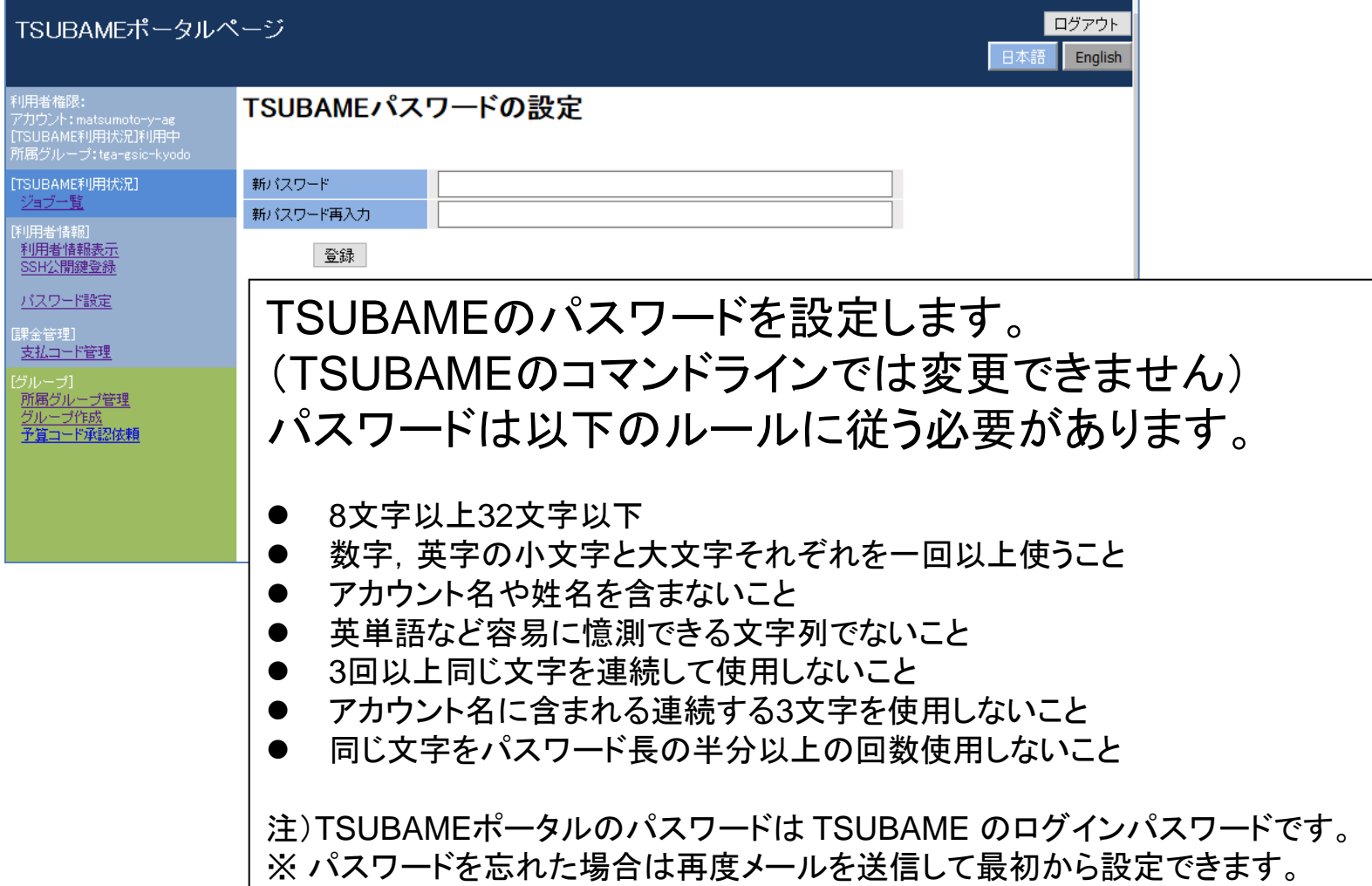

#### 公開鍵・秘密鍵の作成

#### 【公開鍵の作成例】

#### Mac にて ターミナルソフトを起動します。 [移動] → [ユーティリティ] → [ターミナル]

...  $Mac - bash - 80 \times 24$ pcm062099:~ quest440\$ ssh-keygen Generating public/private rsa key pair. Enter file in which to save the key (/home/usr0/quest440/.ssh/id rsa): Created directory '/home/usr0/quest440/.ssh'. Enter passphrase (empty for no passphrase): Enter same passphrase again: Your identification has been saved in /home/usr0/quest440/.ssh/id rsa. Your public key has been saved in /home/usr0/guest440/.ssh/id\_rsa.pub. The key fingerprint is: 5b:5b:f7:c7:0a:a9:76:61:aa:2e:77:82:06:b1:af:9c quest440@pcm062099 The key's randomart image is:  $---$ [ RSA 2048]----+  $00000$  $0...00...$  $E = 0 + 1 + 1$  $E_0 + 0 = .$ pcm062099:~ guest440\$

※作成された鍵 (/home/usr0/guestNNN/.ssh ディレクトリ)

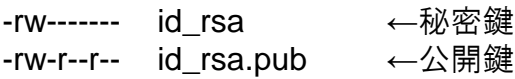

← ssh-keygen と入力する ← リターンする ← パスフレーズをつける ← 同じものを2回入力する (5文字以上の任意の文字列) 注)パスフレーズは表示されません

### 公開鍵認証によるアクセス準備

#### 【用意するもの】

- a. TSUBAMEへ接続するための機器(例:PC)
- b. SSHが利用できるソフトウェア(例:cygwin)
- c. 公開鍵
- d. 秘密鍵
- e. 秘密鍵を利用するためのパスフレーズ

#### 【手順】

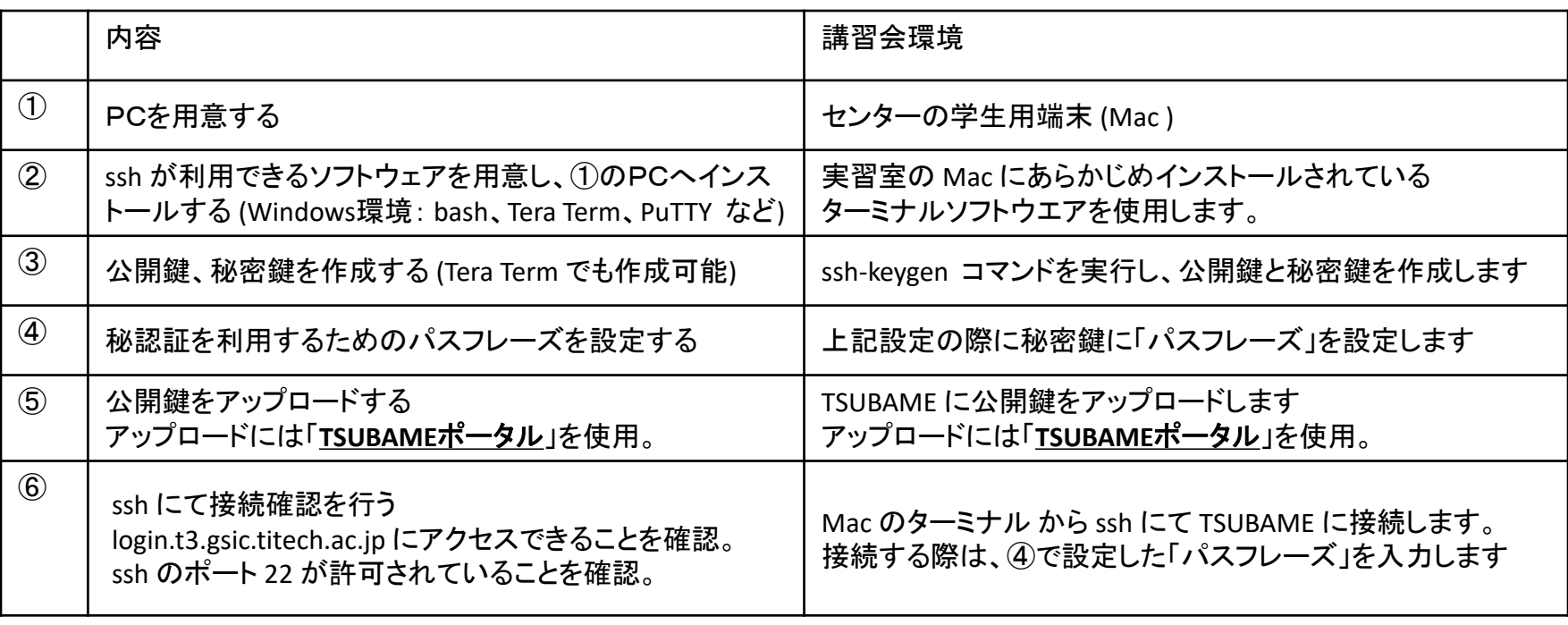

※重要 ①~⑥については、自社環境にて再度実行していただく必要があります。

ssh によるログイン

#### ターミナルソフトにて操作を行います。

#### \$ ssh ログイン名@login.t3.gsic.titech.ac.jp ← ssh ログイン名@ログインノード

The authenticity of host 'login-t2.g.gsic.titech.ac.jp (131.112.4.49)' can't be established. RSA key fingerprint is be:2c:b4:06:47:b3:f2:4a:f4:f6:f0:80:87:ff:ae:f5. Are you sure you want to continue connecting (yes/no)? **yes ← "yes**"と入力します Warning: Permanently added 'login-t2.g.gsic.titech.ac.jp,131.112.4.49' (RSA) to the list of known hosts.

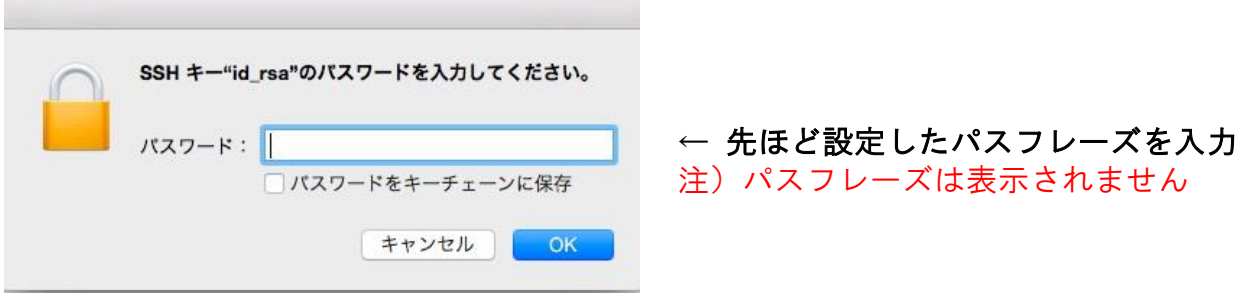

Last login: Wed Jan 7 12:34:56 2015 from 192.168.34.xxx ログイン名@t2a0061xx:~> → ← 無事にインタラクティブノードにログインできました

HPCIのアカウントでログインする場合も **ログイン名@login.t3.gsic.titech.ac.jp** でログインできます。

### 公開鍵・秘密鍵の作成

Tera Term による公開鍵・秘密鍵の作成の例

- 1.Tera Term を起動します。(例:スタートメニュー → [すべてのプログラム] → [Tera Term] を選択)
- 2.[新しい接続] 画面で [キャンセル] を選択します。

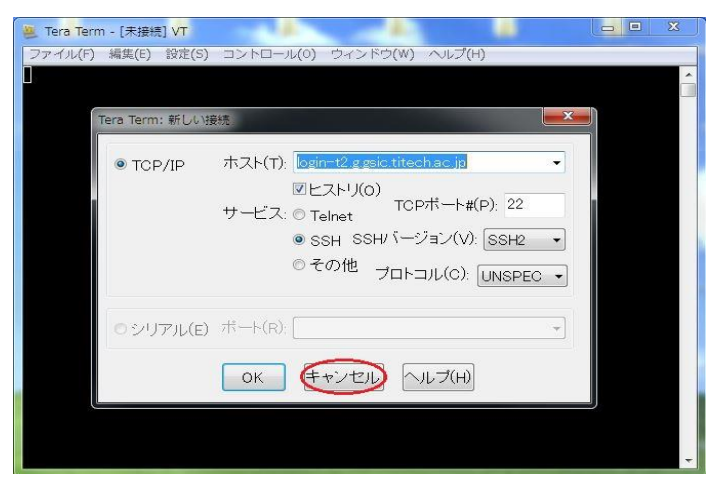

3.[設定] のメニューから [SSH鍵生成(N)] を選択し、鍵生成の画面を表示させます。

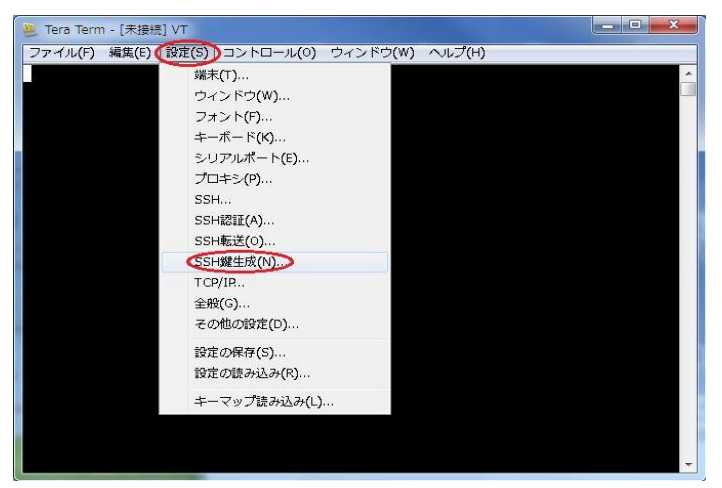

### 公開鍵・秘密鍵の作成

4.[TTSSH: 鍵生成] の画面で [生成(G)] を選択し鍵を生成します。

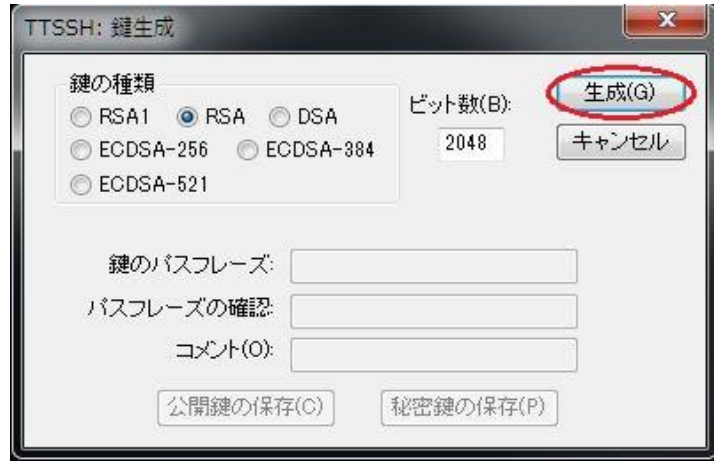

5. 鍵のパスフレーズを設定し、公開鍵および秘密鍵を保存します。

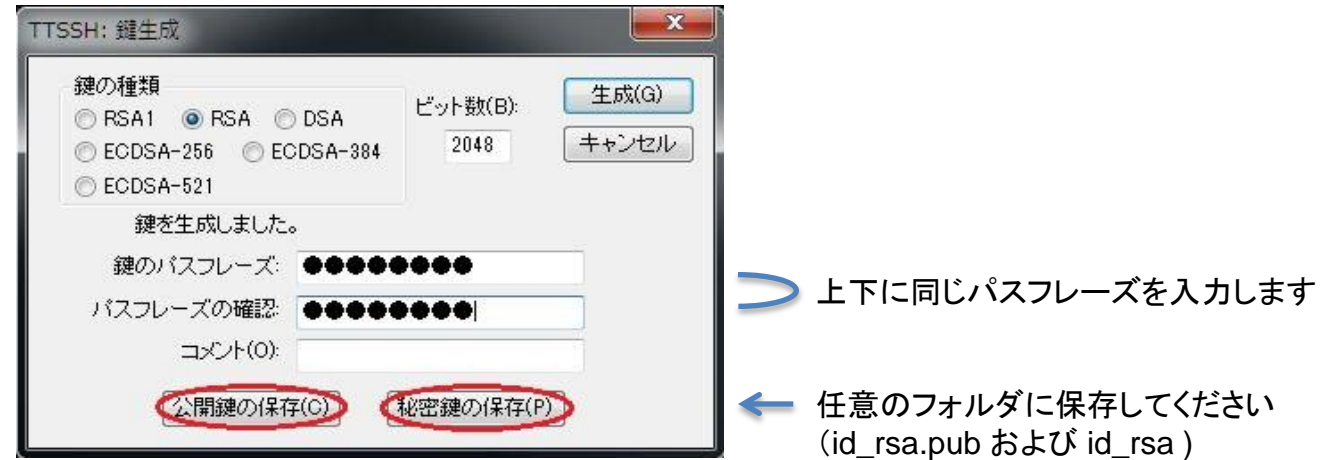

### データ移行概要

- データ移行はTSUBAME2.5のインタラクティブノードから実施しま
	- 計算ノードからはデータ移行できません
- TSUBAME2.5のサービス終了(10月末日)とともに、既存の TSUBAME2.5䛾ファイルに䛿アクセスできなくなります
- 10月は駆け込み需要で転送性能が低下します。9月中に終える<br>- よう、可能な限り速やかにデータを移行してください
	- データの転送性能を過信しないでください。平均数十MB/sec程度であ<br>- ると見積もってください
- TSUBAME2とTSUBAME3では、ユーザ名、グループ名が異なることがありますので、注意してください

### 事前準備

- TSUBAME3.0ポータルから、ユーザ・グループを、ご自身で 作成してください。
- TSUBAME3.0のデータ移行先のグループディスクを事前に
- TSUBAME3.0ポータルを使用して、パスワードを設定してく ださい。
- •本資料では便宜上、以下のように表記します。
	- TSUBAME2のユーザ名: <T2 UserName>
	- TSUBAME3のユーザ名: <T3\_UserName>

## Step 1: TSUBAME2.5にログイン

•作業サーバにTSUBAMEアカウントのログイン名で SSH接続

\$ ssh loing-t2.g.gsic.titech.ac.jp -l <T2\_UserName>

•作業しているTSUBAME2のインタラクティブノードを 記録する

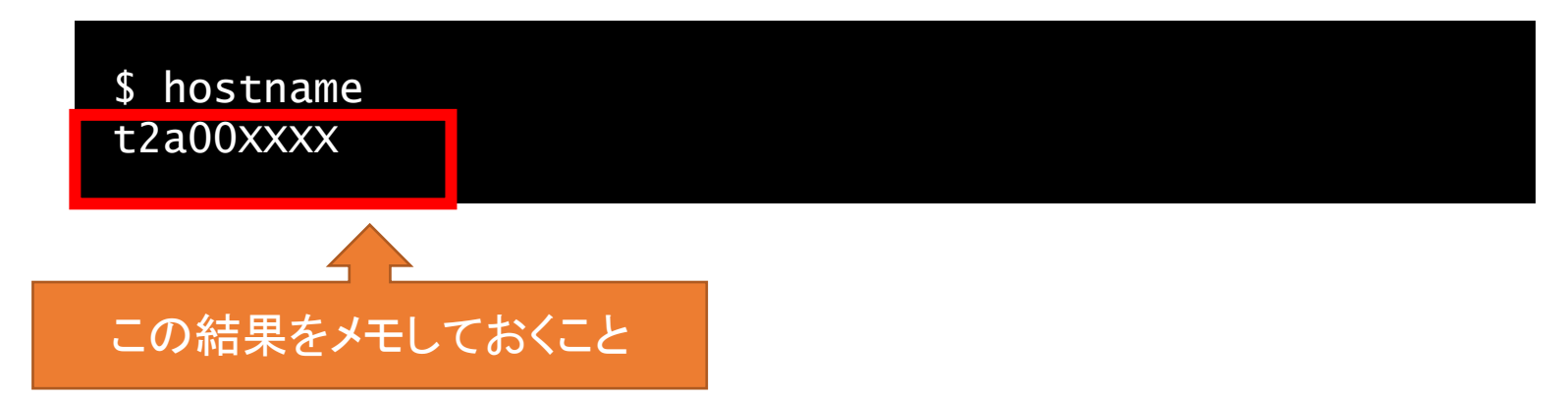

## Step 2: screen起動

• screenを起動

\$ screen -S <適当な名前>

screenを利用することでSSHセッショ ンが解除されてもプロセスがkillさ れることなく作業を継続実行できま た再接続することで画面を再開す ることができる。

# すでに存在するセッション一覧を表示 \$ screen –ls There is a screen on: 5270.(指定した適当な名前)(Detached)

# 存在するセッションに再接続する。 \$ screen -x <指定した適当な名前>

# 作業を維持したままscreenから抜ける。 Ctrl-a + Ctrl-d (Ctrlを押しながらa、dと順番に押 す。)

# screenを終了する。 \$ exit

> screenを起動した 同一のノードでのみ有効

## Step3: データ移行コマンド

• rsyncコマンドを実行

一行で記述のこと

\$ rsync -avE --no-p --progress --log-file=<ログファイル名>

<T2上の同期元> <T3-UserName>@t3-data:<T3上の同期先>

Enter passphrase for key 'XXXXXXXX': (不明な場合は無視してEnter)

T3-UserName@t3-data's password: (T3のパスワードを入力してEnter)

例: T3ユーザであるtoukou-t-aaがT2上の/work0/t2g-XXX/YYY のディレク トリをT3上の/gs/hs0/t2a-ZZZの下にコピーし、そのログファイル名を rsynclog.txtとする場合

\$ rsync -av --progress --log-file=rsynclog.txt

/work0/t2g-XXX/YYY toukou-t-aa@t3-data:/gs/hs0/t2a-ZZZ

Step4: データ移行中

- Screenの仮想コンソールを抜ける
	- メッセージ出力に関わらずCtrl-a + Ctrl-d (Ctrlを押しながらa、dと順番に押す。)
- 必要に応じてSSHセッションを切断する
	- SSHセッションを切断しても、データ移行は継続します。

#### \$ exit

- ・rsync䛾状況を確認する方法
	- ログファイルを確認する (簡易確認方法)

#### \$ tail <ログファイル名>

• Screen䛾仮想コンソールに再接続する (詳細確認方法)

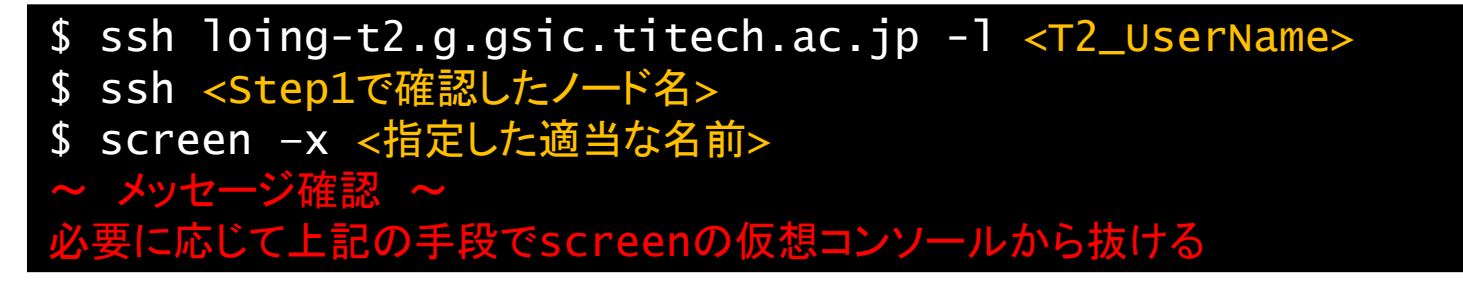

## Step5:データ移行終了

- 終了判断
	- 以下のようなメッセージがログファイルもしくはscreen上 の仮想コンソール上に最後に出力されていれば終了と 判断できる

sent VVVVV bytes received WWWWW bytes XXXXX bytes/sec total size is YYYYYY speedup is Z.ZZZ

- 終了処理
	- screen上の仮想コンソールの終了
	- \$ ssh loing-t2.g.gsic.titech.ac.jp -l <T2\_UserName>
	- \$ ssh <Step1で確認したノード名>
	- \$ screen –x <指定した適当な名前>

```
~ メッセージ確認 ~
```
\$ exit

データ移行のテクニック

- rsyncの途中でrsyncプロセスが死んだ場合<br>- (意図しないノードの故障時)でも、同じコマンドを実行することで途中から再開されます
- 大量のファイルを移行する場合は、ディレクトリを分割し、複数のrsyncを同時に実行することで、<br>- 効果的に移行できます
- 1週間以上かかるようなrsyncコマンドの実行は避けてください
	- GSICがシステム構成を適宜最適化しますが、すでに実行中のプロセスには効果を与えません
- 可能な限り早急に移行を始めてください
	- 期限(10月末)までにデータ移行が終わらない場合は、データが消えます。バックアップはありません。
- データ移行はユーザの責任の元実施してください。移行によるトラブルはGSICは一切責任を負<br>いません
	- ログを必ず確認してください